## Brukerveiledning Team Viewer Quick Support

For studenter og privateide pc-er

## **1. Bruker søkerfeltet på min.usn.no:**

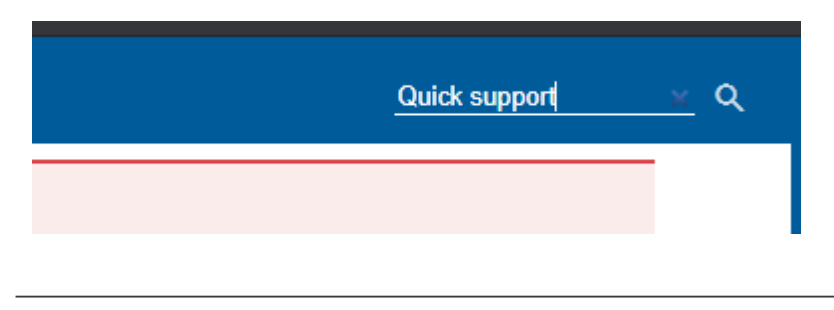

Team Viewer Quick support | www.usn.no

Team Viewer Quick support er et verktøy du kan

*Eventuelt bruk denne linken: [www.usn.no/qs](http://www.usn.no/qs)*

**2. Trykk på linken for Team Viewer Quick support, første søkeresultat du får:**

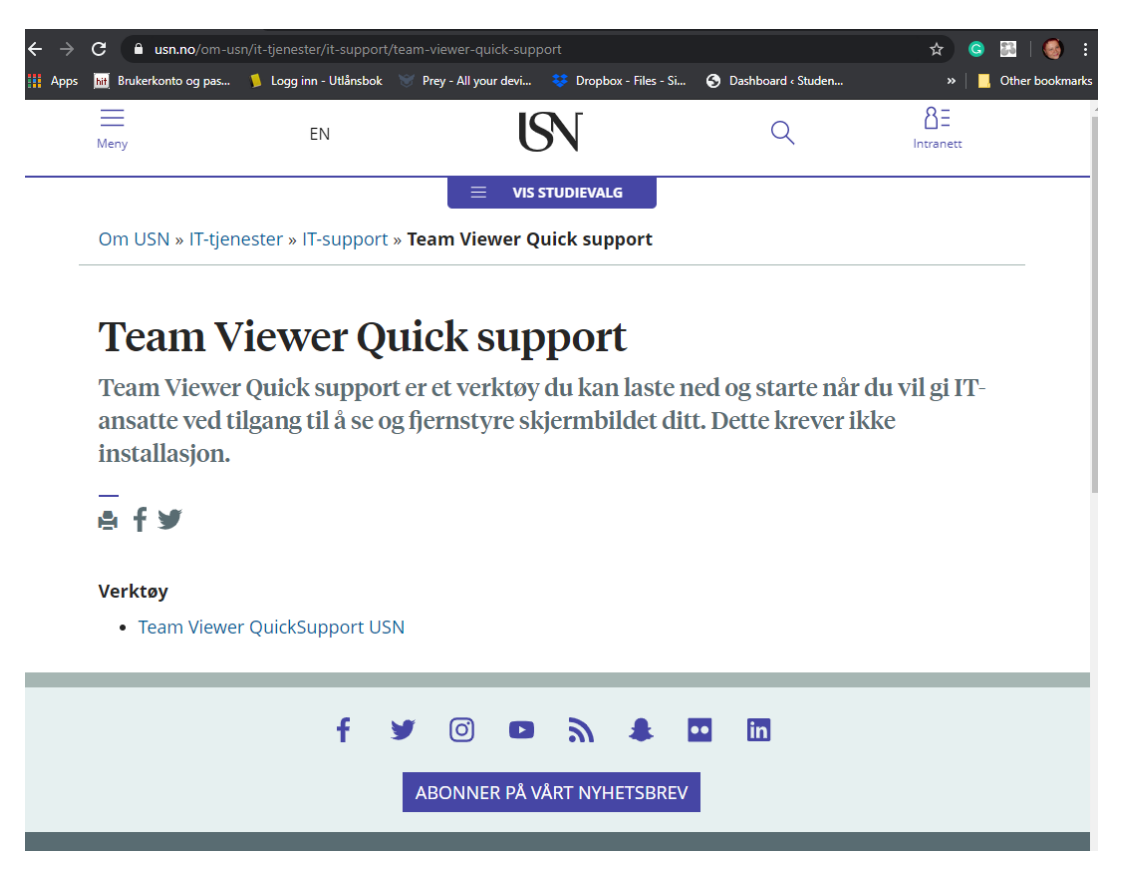

**3. Trykk på Team Viewer QuickSupport USN link under verktøy og velg lagre/keep fil.**

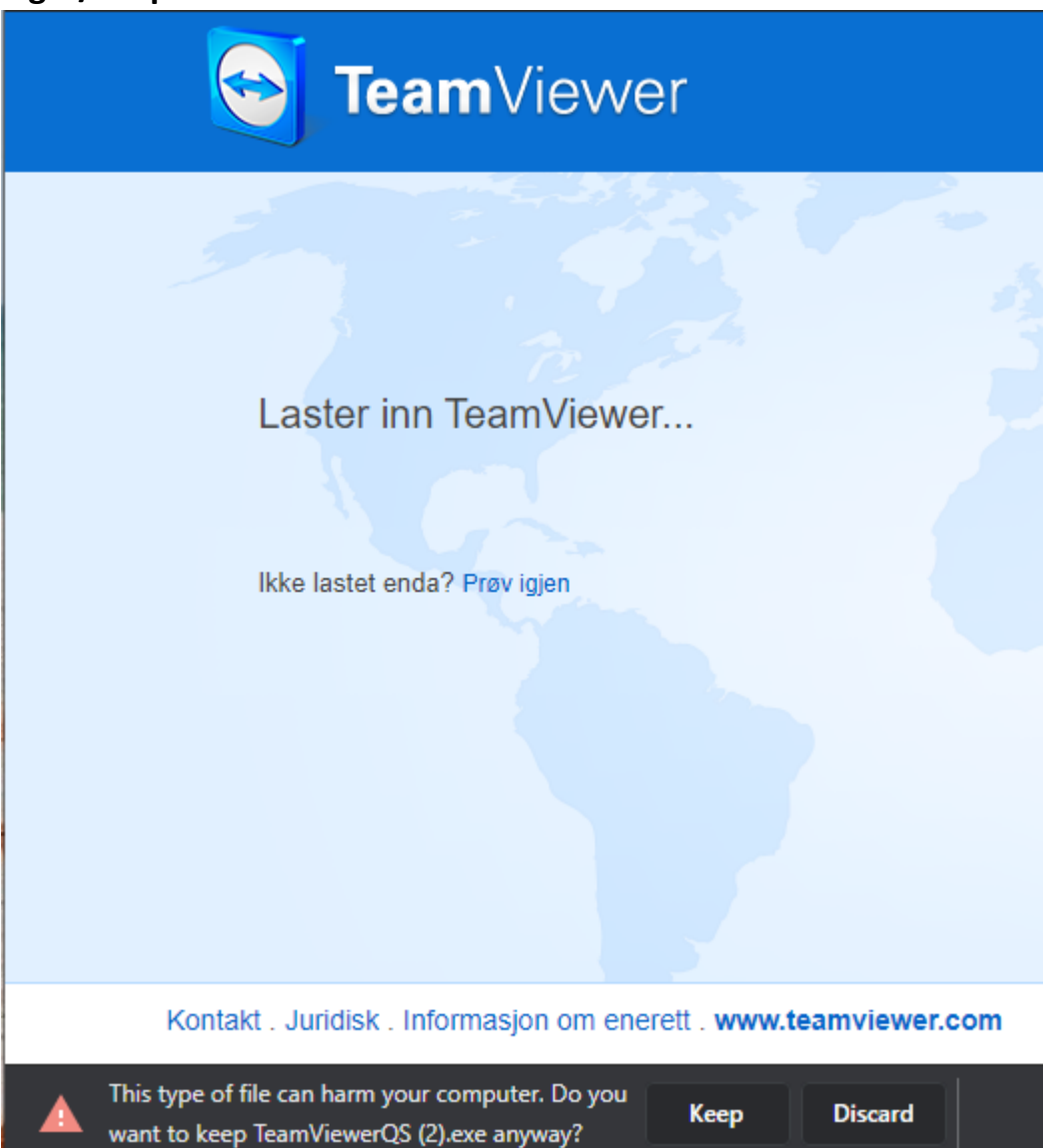

## **4. Når filen er lastet ned, trykk på den og velg kjør.**

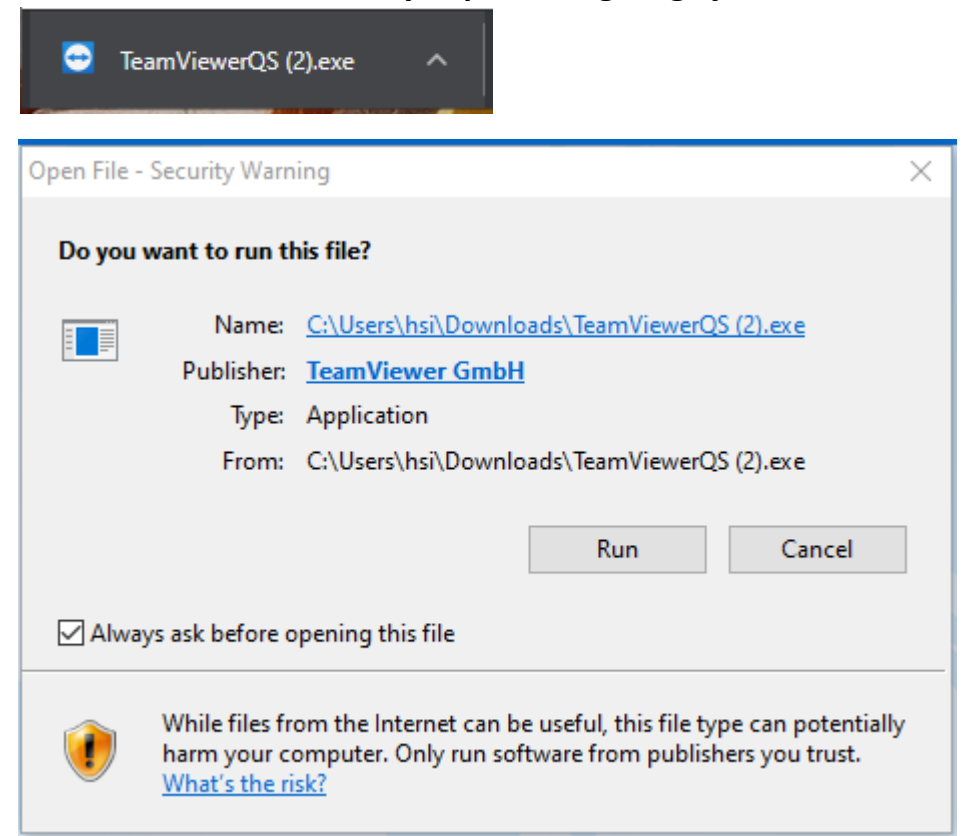

## **5. Velg Accept på Disclaimer skjermbilde:**

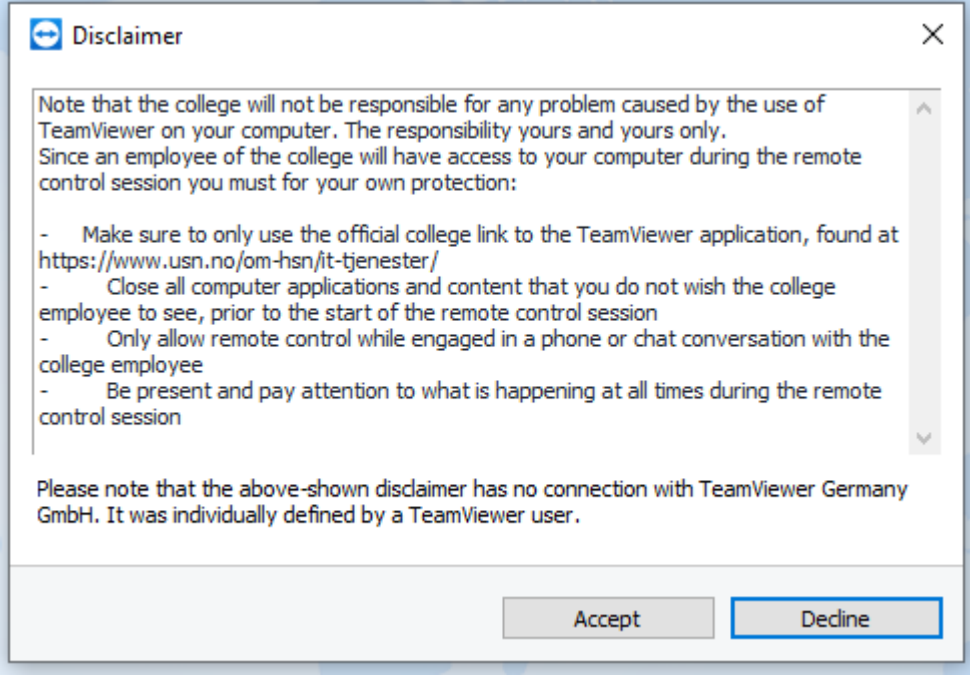

**6. Pass på navnet ditt står i ruten Your Name:**

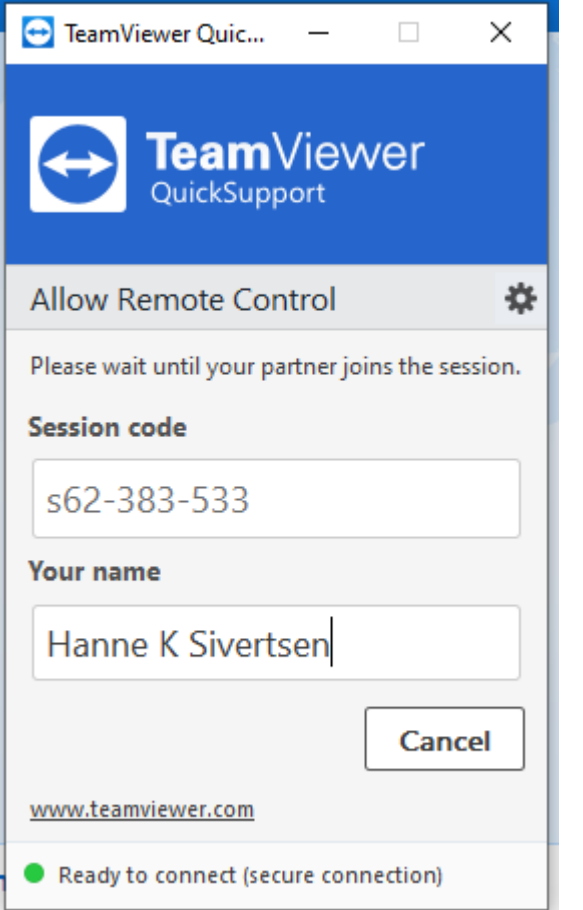

**7. Godta forespørsel om fjernstyring ved å velge Allow:** 

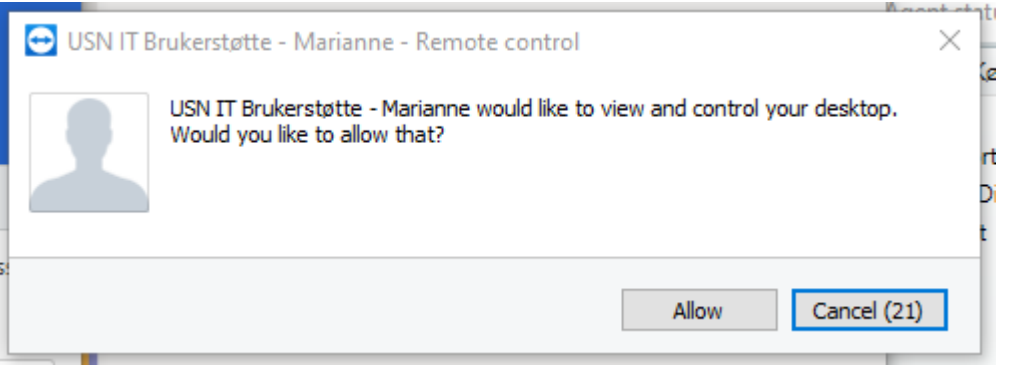

Filen som lastes ned heter **TeamViewerQS.exe**, ta vare på denne, den kan brukes om igjen Den legger seg som regel i nedlastningsmappen din (Downloads).

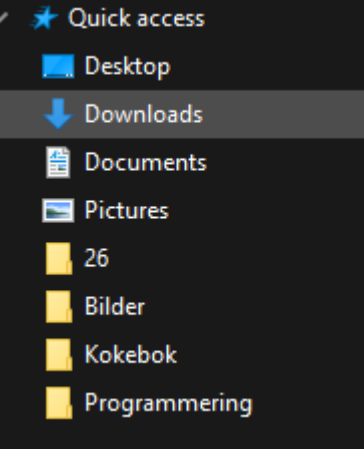